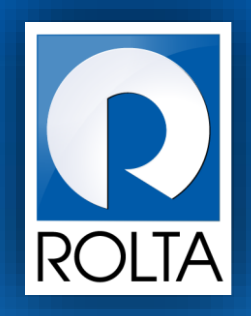

# **Entrepreneurs Registration and Incentives Management System (ERIMS)**

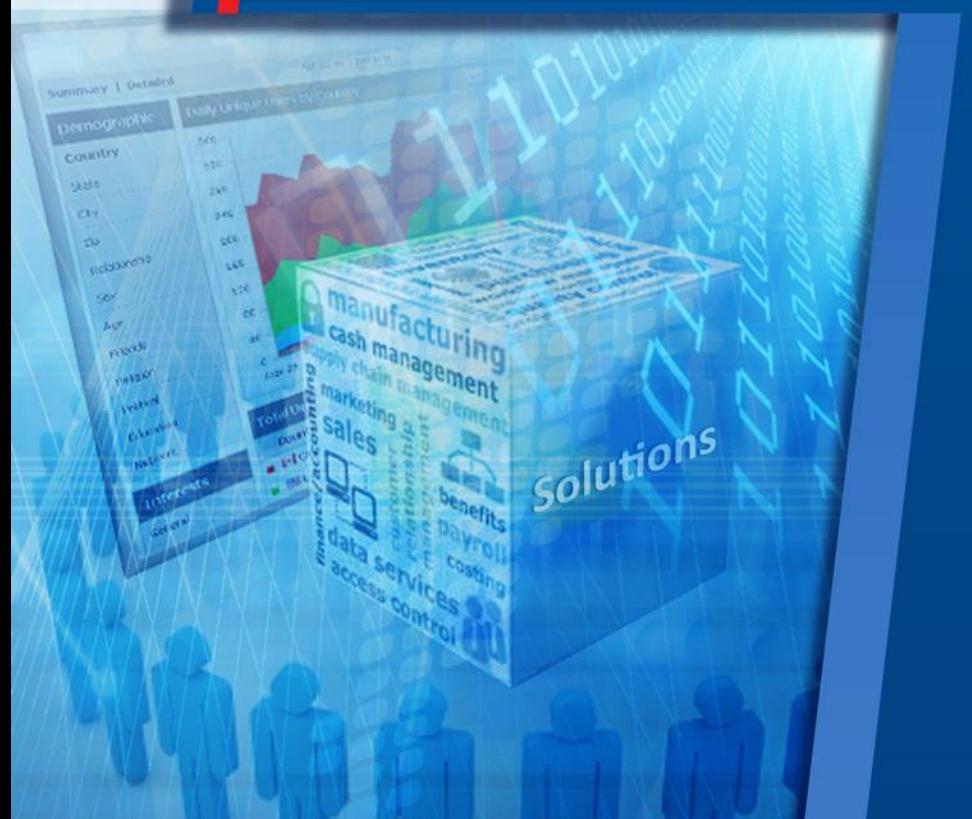

**Mumbai Tenancy & Agricultural Land Act (MTAL) User Manual**

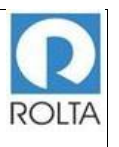

## Table of Contents

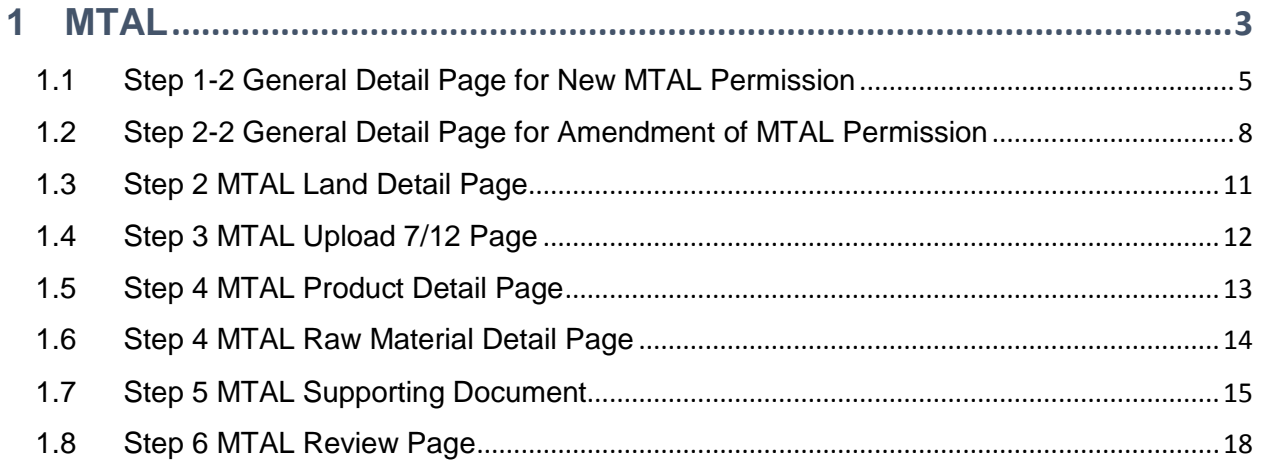

## Table of Figure

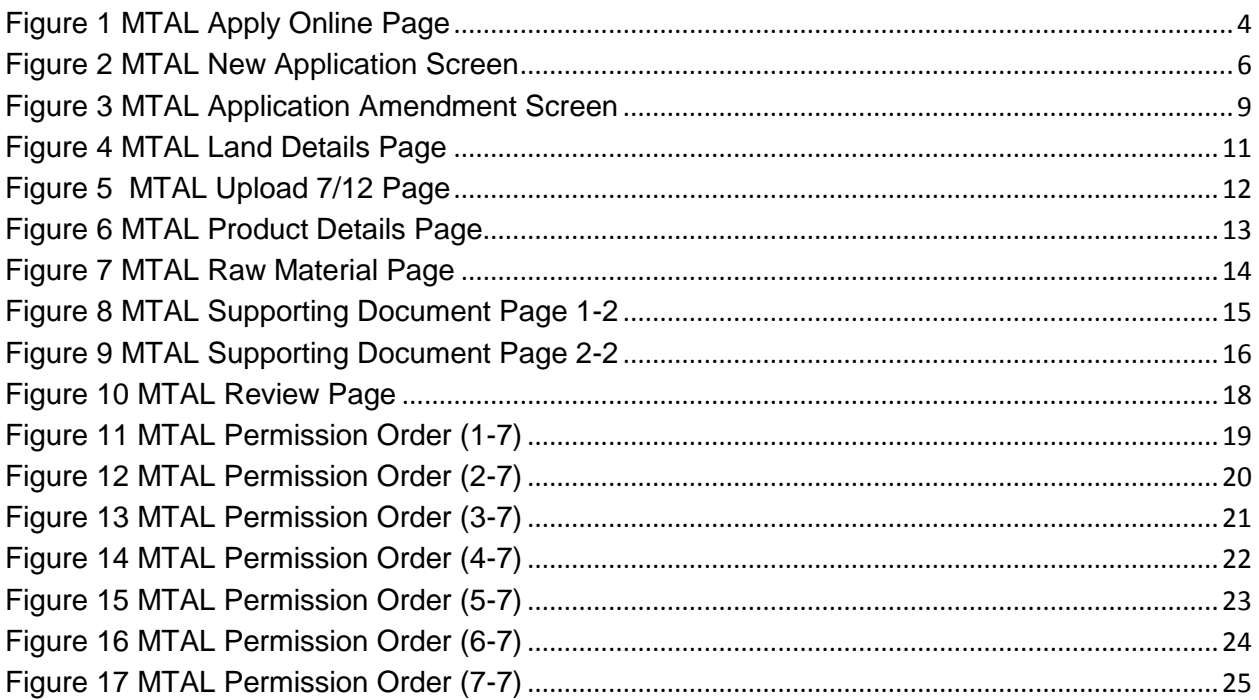

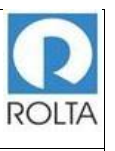

#### <span id="page-2-0"></span>**1 MTAL**

### **A. Prerequisites for MTAL**

**Purpose:** The purpose of this service is to grant permission to MSME/ LSI/ Mega & Ultra Mega units under Mumbai Tenancy & Agriculture Land Act (MTAL) to purchase agriculture land above 10 Hectares for bonafide industrial use.

#### **Pre-requisites:**

- 1. User must create Login on DoI website.
- 2. User must create Enterprise Profile.
- 3. User must create Unit Profile.

**Login as:** Enterprise User / Unit User

**Menu:** Apply Online > Select Unit > Select Service (MTAL)

### **B. Broad Steps for permission under MTAL**

- Select Apply online from Dashboard Menu.
- Select Unit for which MTAL needs to be applied.
- Select MTAL Service from dropdown menu.
- Check the required documents displayed at right side and Click "Apply now".

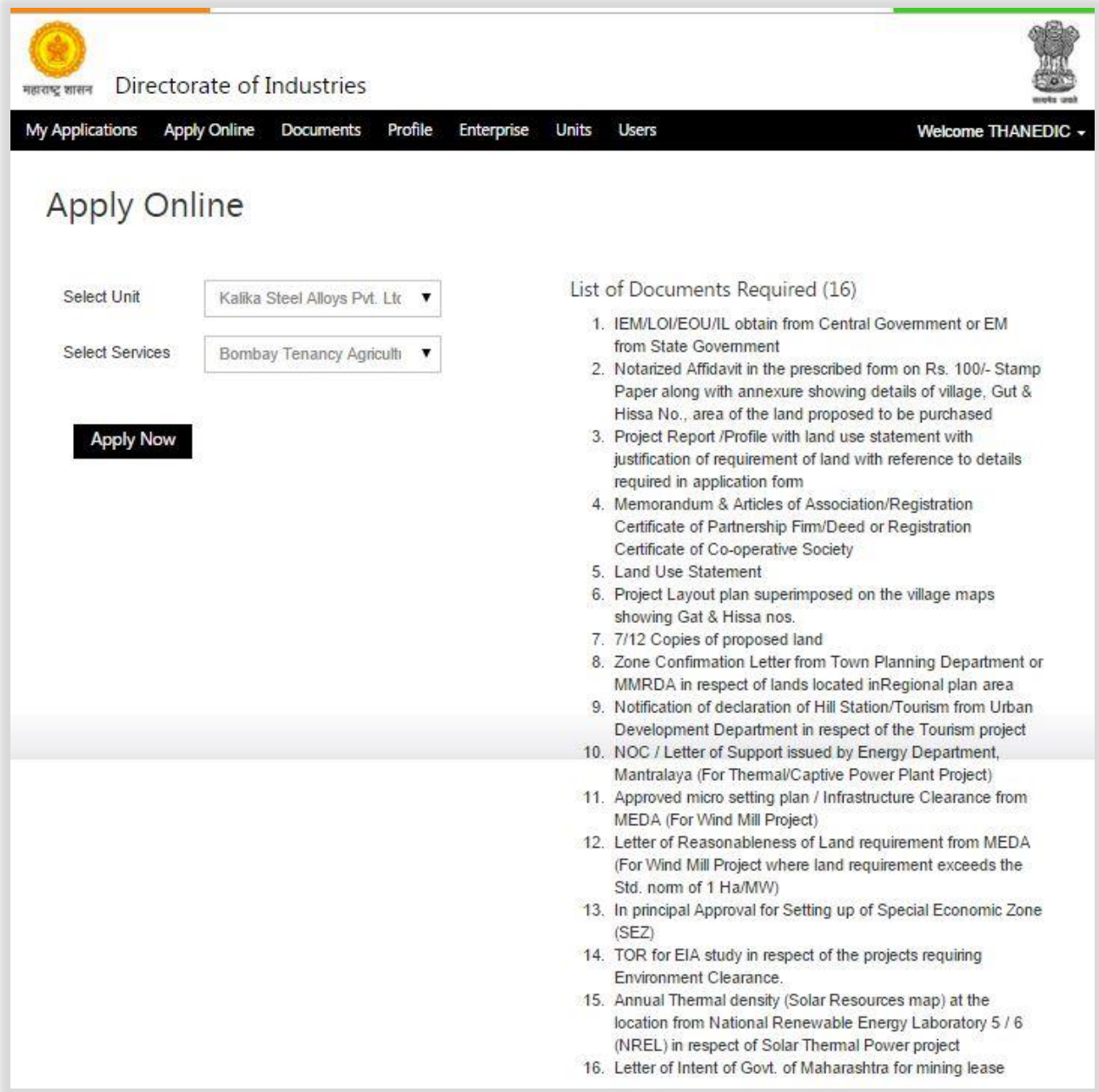

<span id="page-3-0"></span>Figure 1 MTAL Apply Online Page

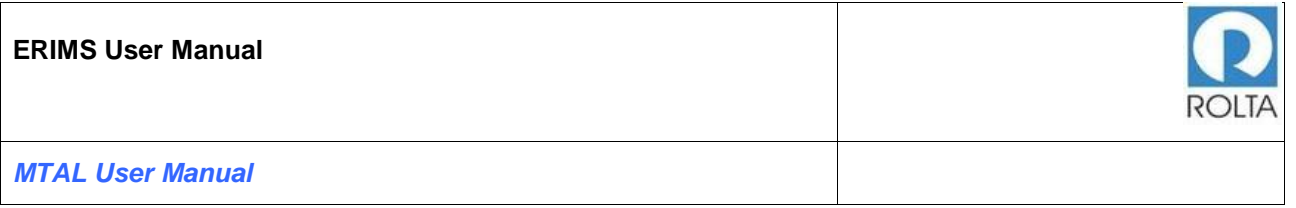

## <span id="page-4-0"></span>**1.1 Step 1-2 General Detail Page for New MTAL Permission**

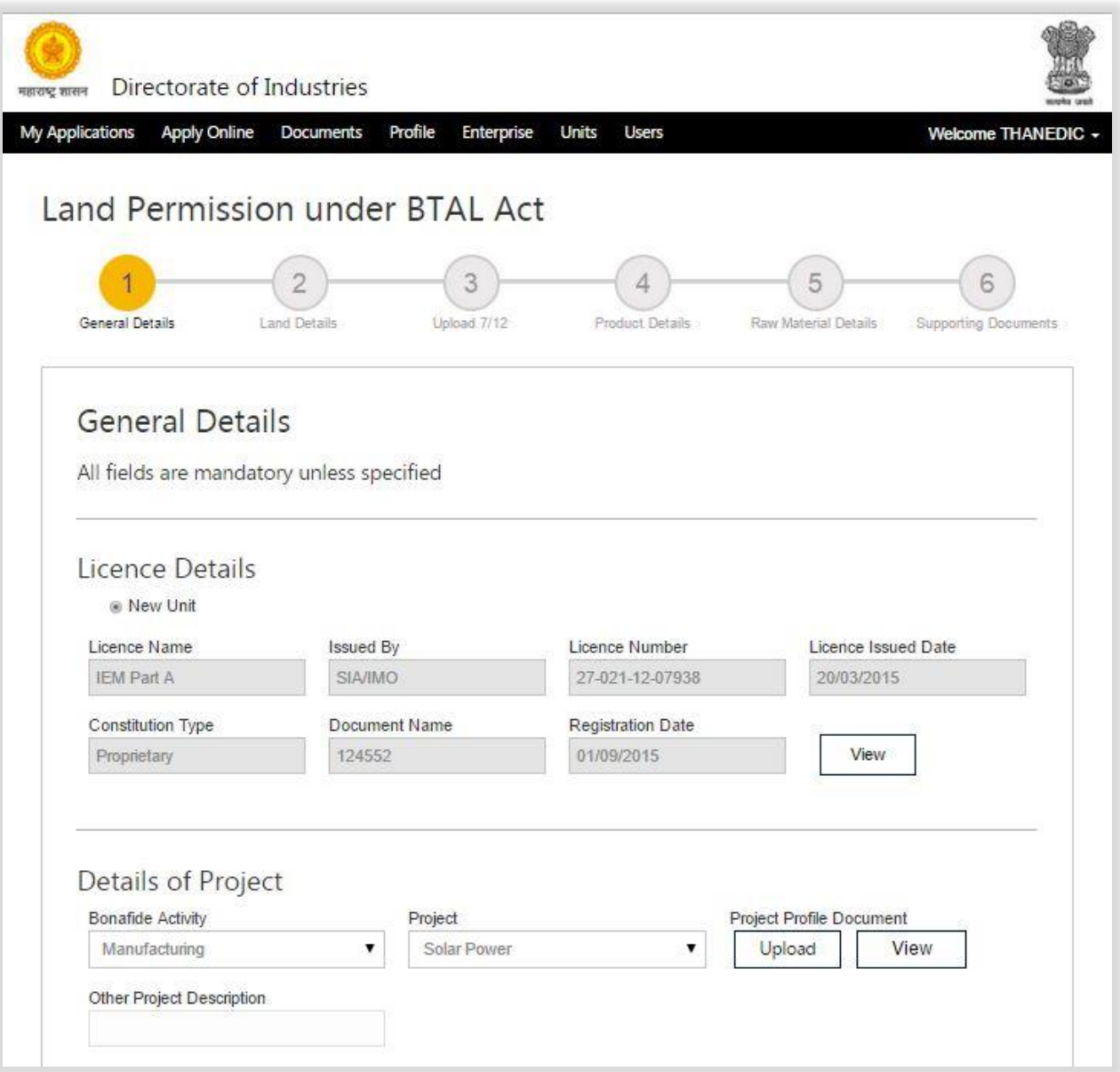

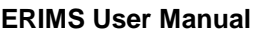

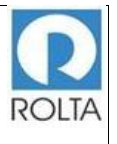

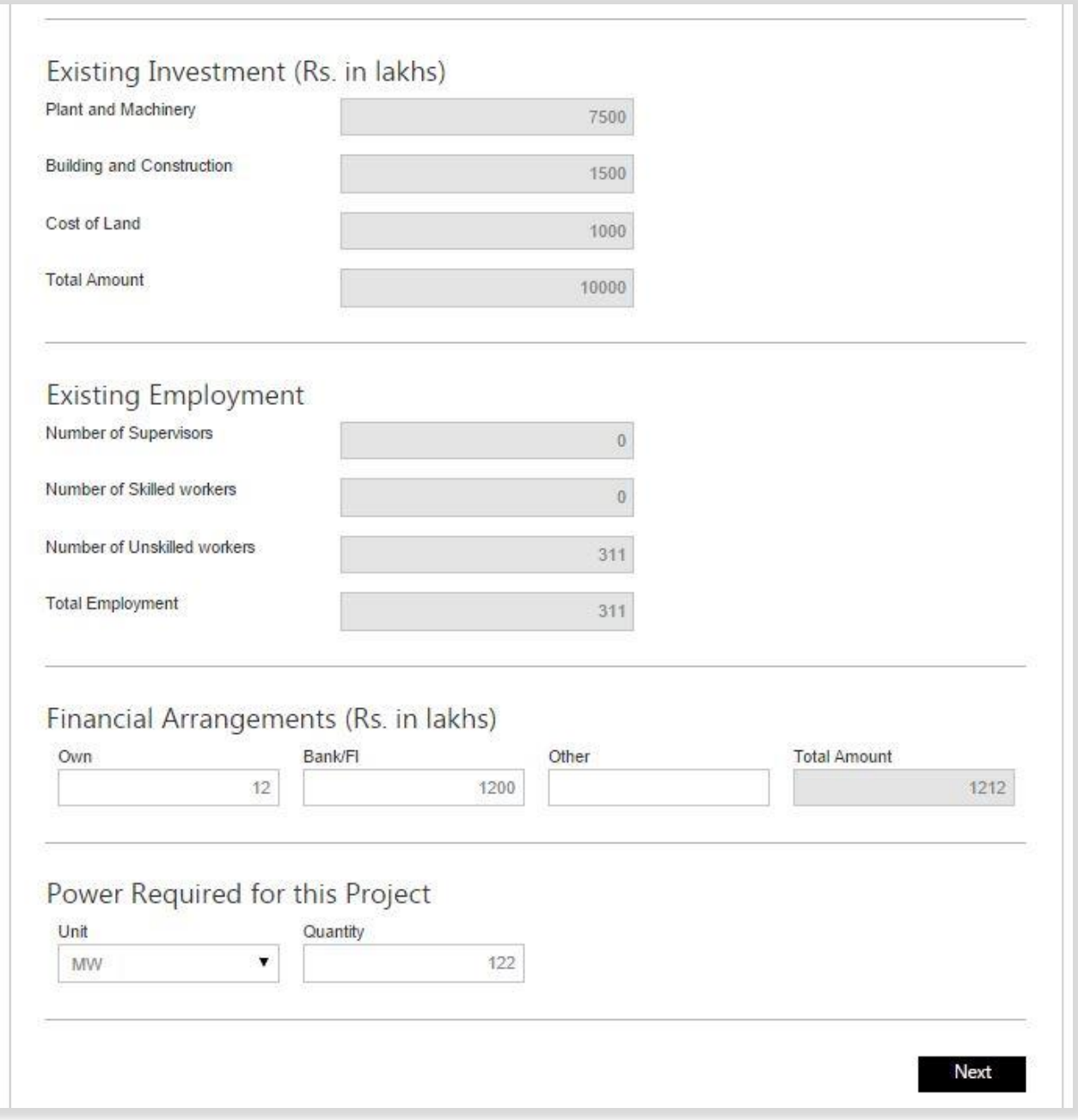

<span id="page-5-0"></span>Figure 2 MTAL New Application Screen

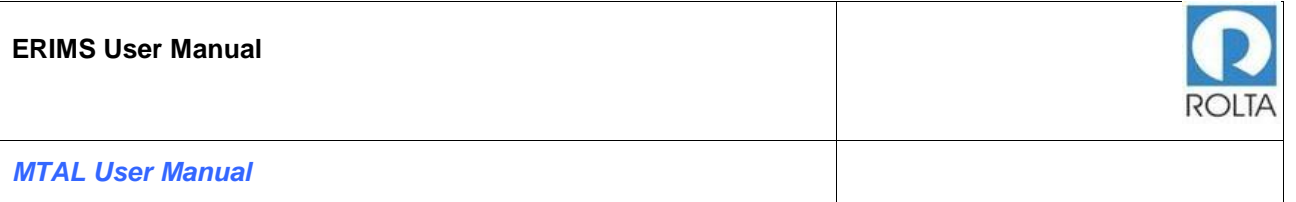

- 1. License and constitution details are auto populated from the system, if there are any changes required in data, user needs to update the same from enterprise profile.
- 2. To view more details of constitution, user can click on "View" button.
- 3. User needs to select appropriate Bonafide Activity and Project Description from dropdown menu provided in the system, if suitable value is not present in Project dropdown, user can type the same in "Other Project Description" Field.
- 4. After entering above mentioned details, user needs to upload Project Report in PDF format by clicking on "Upload" button.
- 5. To view uploaded project report, user can click on "View" button.
- 6. Existing Investment & Existing Employment details are auto populated from system, user needs to verify the same. If there are any changes required in the data, user can update the same from unit profile.
- 7. User needs to provide Financial Arrangements data (Own, Bank/FI and Other), Total value will be auto calculated by the system.
- 8. In Power Requirement field, Unit value is available in dropdown menu and user needs to enter value in Quantity field.
- 9. After providing all above required details, user needs to click on "Next" button to go to the next page.

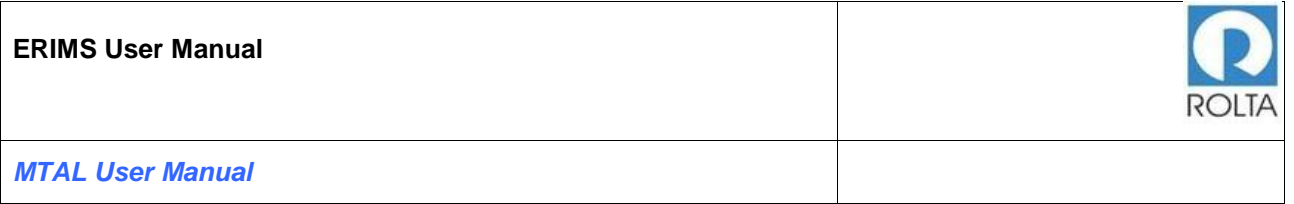

## <span id="page-7-0"></span>**1.2 Step 2-2 General Detail Page for Amendment of MTAL Permission**

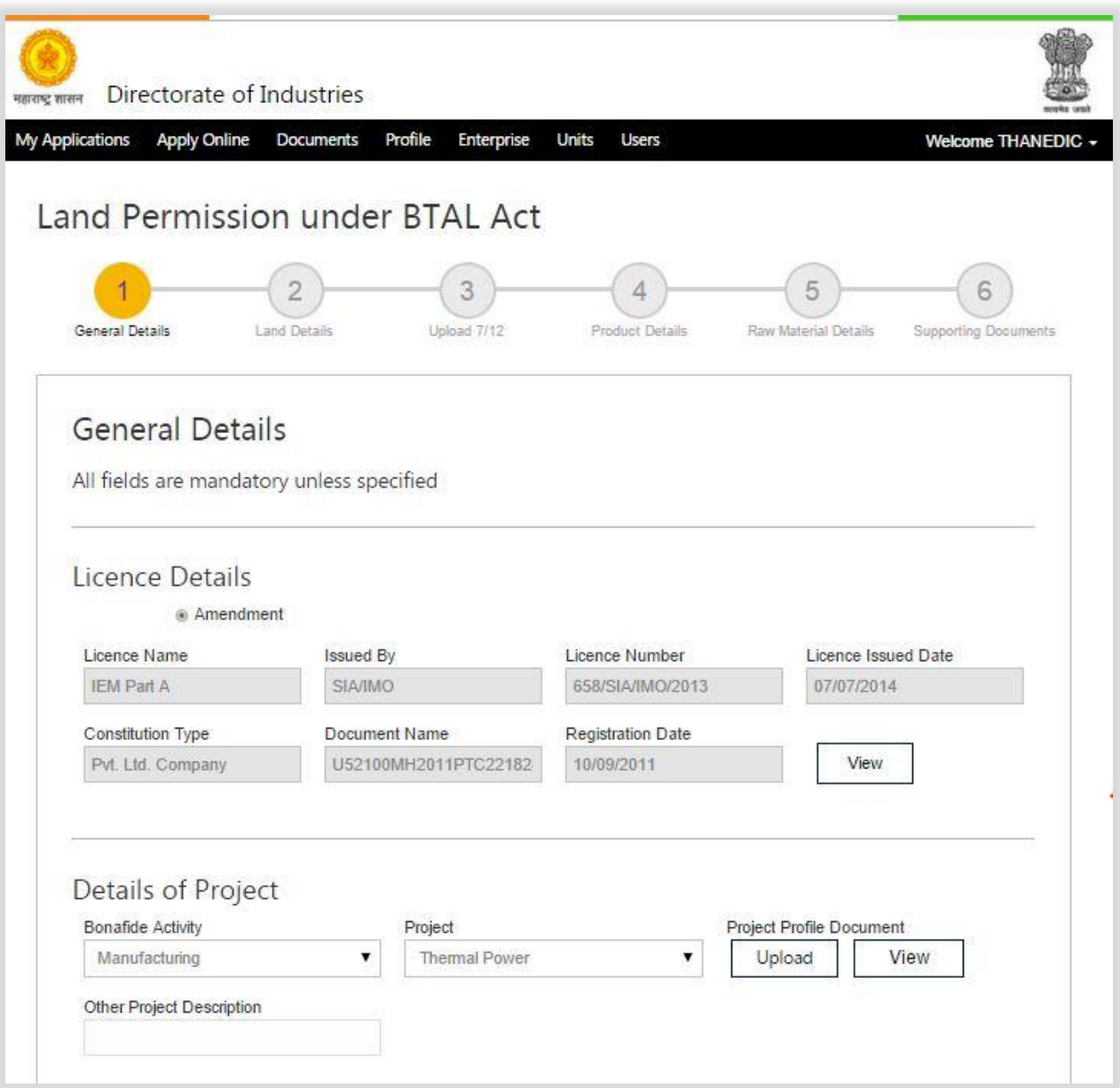

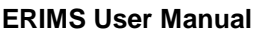

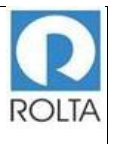

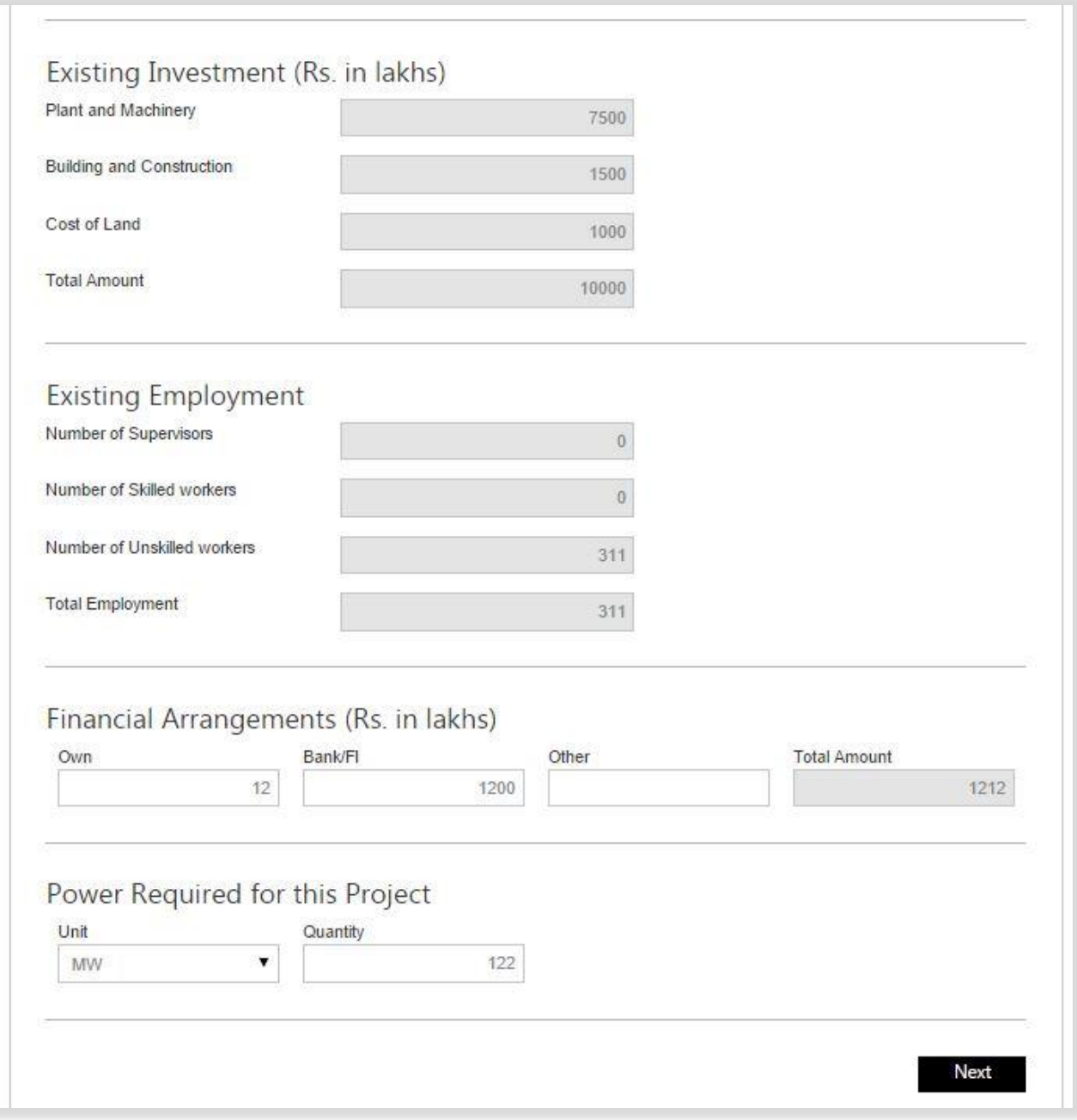

<span id="page-8-0"></span>Figure 3 MTAL Application Amendment Screen

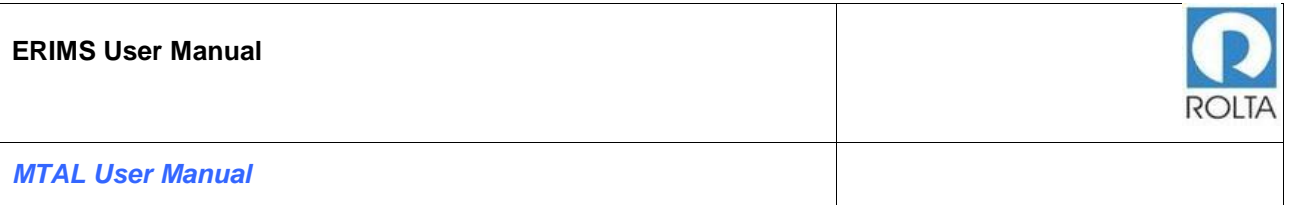

- 1. License and constitution details are auto populated from system, if there are any changes required in data, user needs to update the same from enterprise profile.
- 2. To view more details of constitution user can click on "View" button.
- 3. User needs to select appropriate Bonafide Activity and Project Description from Dropdown provided in system, if suitable value is not present in Project dropdown, user can type the same in "Other Project Description" Field.
- 4. After entering above mentioned details, user needs to upload Project report in PDF format by clicking on "Upload" button.
- 5. To view uploaded project report, user can click on "View" button.
- 6. Existing Investment & Existing Employment details are auto populated from system, user needs to verify the same. If there are any changes required in data, user can update the same from unit profile.
- 7. User can update Financial Arrangements data populated from previous permission (Own, Bank/FI and Other), Total value will be auto calculated by system.
- 8. In Power Requirement field, Unit & Quantity value is auto populated previous permission, user can update these values.
- 9. After providing above details, user needs to click on "Next" button to go to the next page.

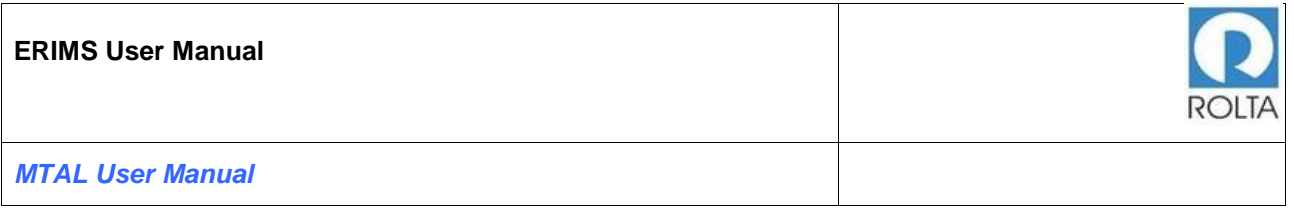

## <span id="page-10-0"></span>**1.3 Step 2 MTAL Land Detail Page**

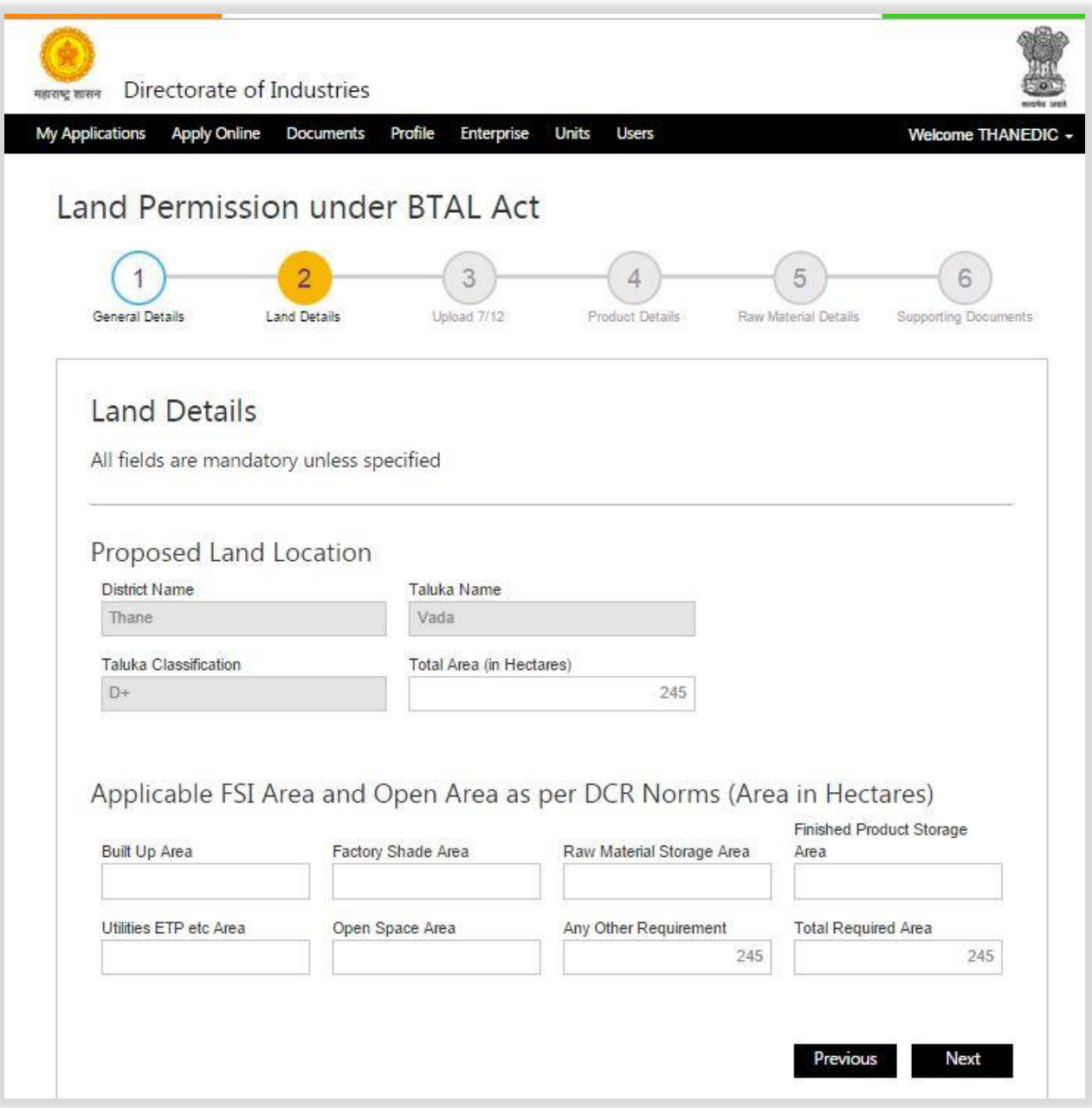

### <span id="page-10-1"></span>Figure 4 MTAL Land Details Page

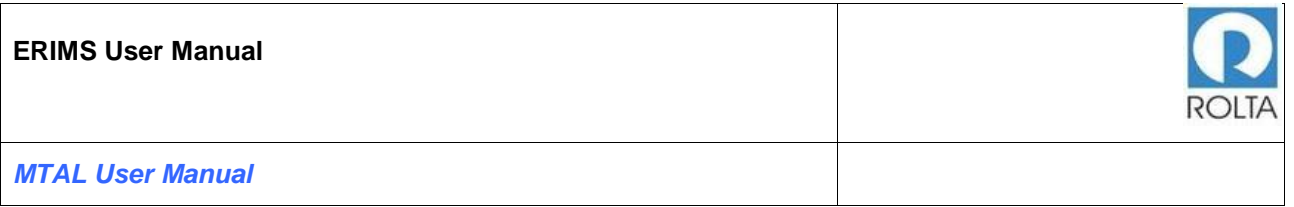

- 1. District Name, Taluka Name and Taluka Classifications are auto populated from system, user needs to enter value in total area fields.
- 2. In applicable FSI Area and Open Area as per DCR Norms menu, user needs to provide detailed bifurcation of Land Requirement.
- 3. After providing above required details, user needs to click on "Next" button to go to the next page.
- 4. To go back to previous page, user needs to click on "Previous" button.

### <span id="page-11-0"></span>**1.4 Step 3 MTAL Upload 7/12 Page**

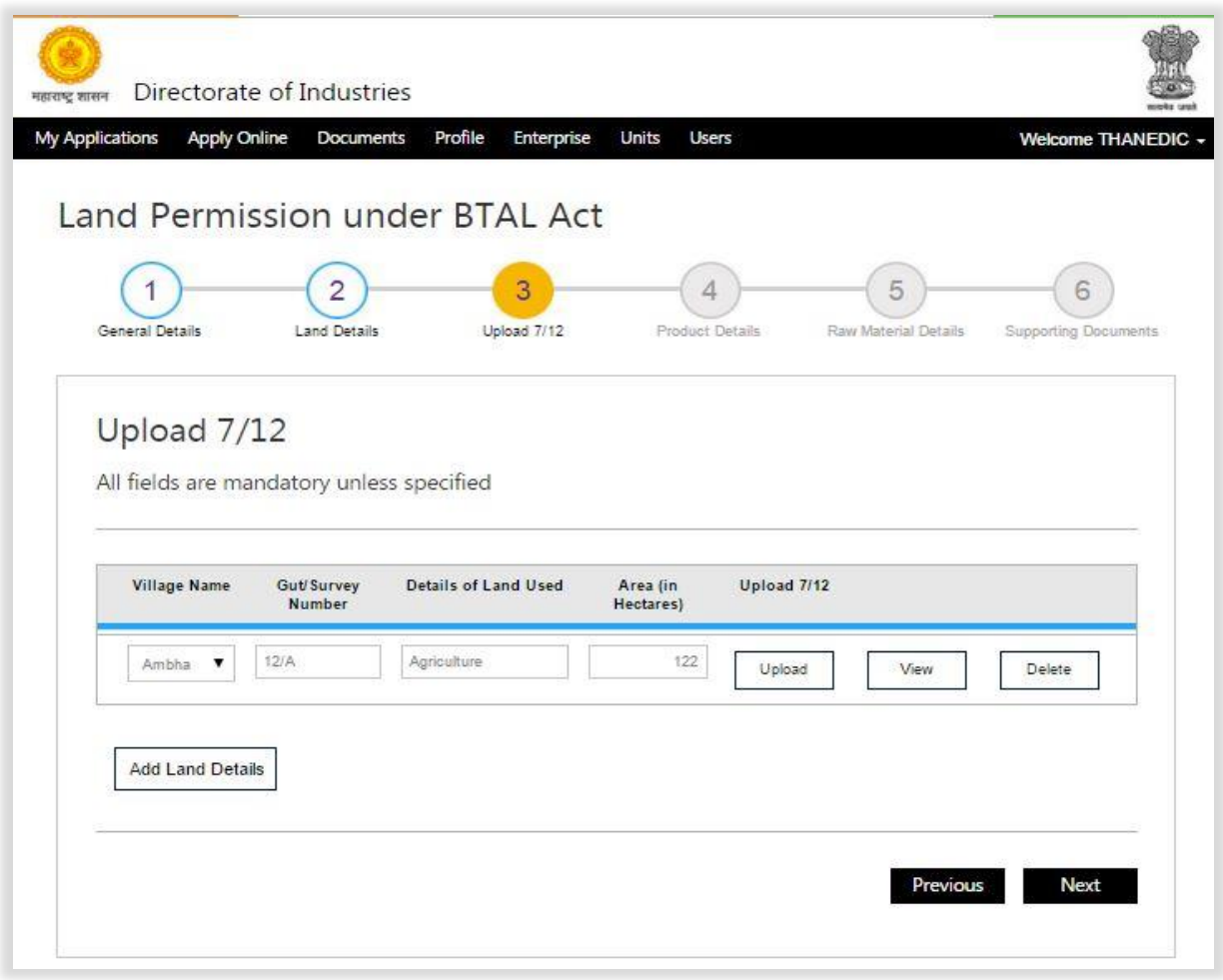

#### <span id="page-11-1"></span>Figure 5 MTAL Upload 7/12 Page

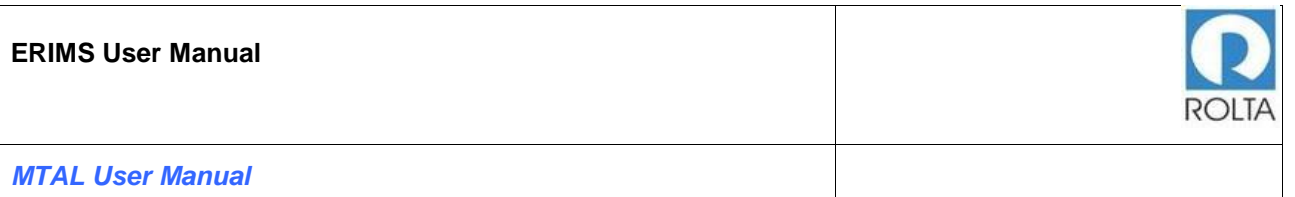

- 1. User needs to select Village Name from dropdown menu, Gut/Survey Number and Area value needs to provide.
- 2. After entering above mentioned details, user needs to upload 7/12 in PDF format by clicking on "Upload" button.
- 3. To view uploaded 7/12, user can click on "View" button.
- 4. To delete uploaded 7/12, user can click on "Delete" button.
- 5. To add multiple 7/12 details, user can click on "Add Land Details" button.
- 6. After providing above details, user needs to click on "Next" button to go to the next page.
- 7. To go back to previous page, user needs to click on "Previous" button.

### <span id="page-12-0"></span>**1.5 Step 4 MTAL Product Detail Page**

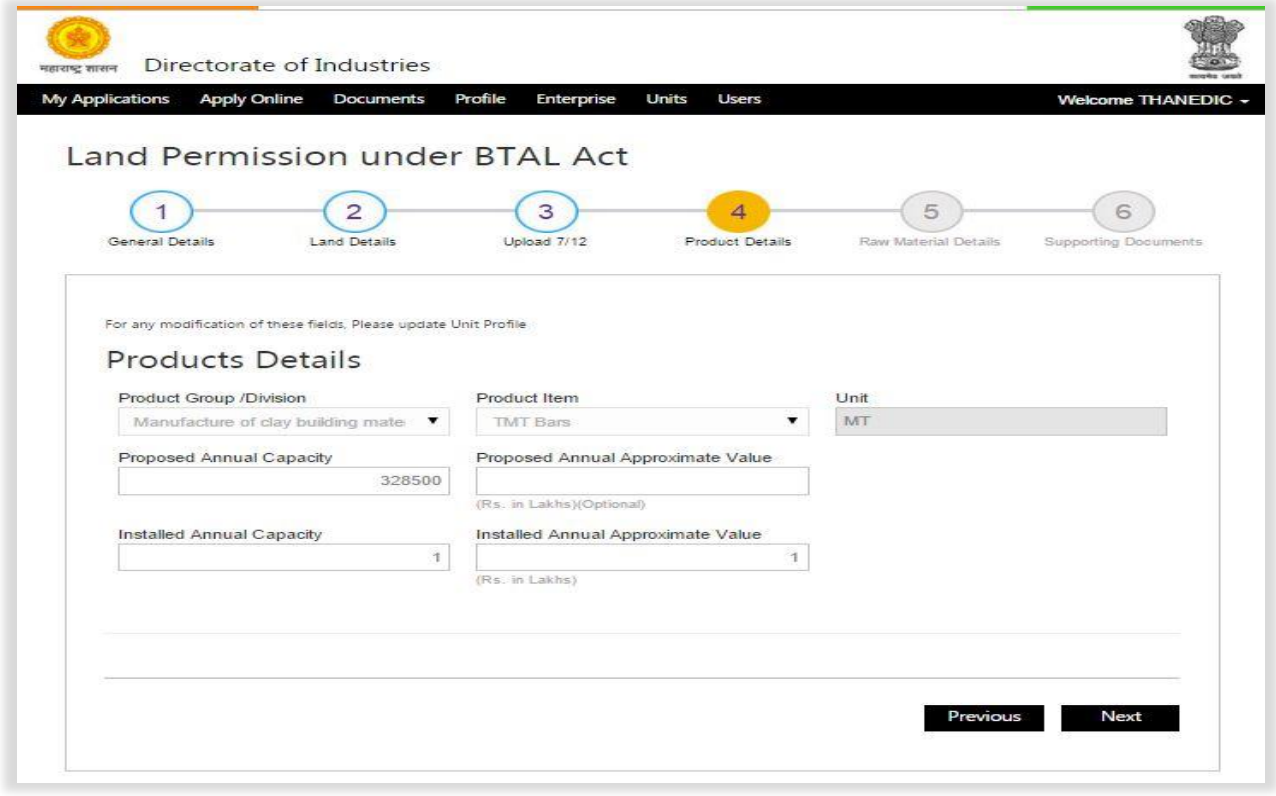

<span id="page-12-1"></span>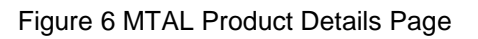

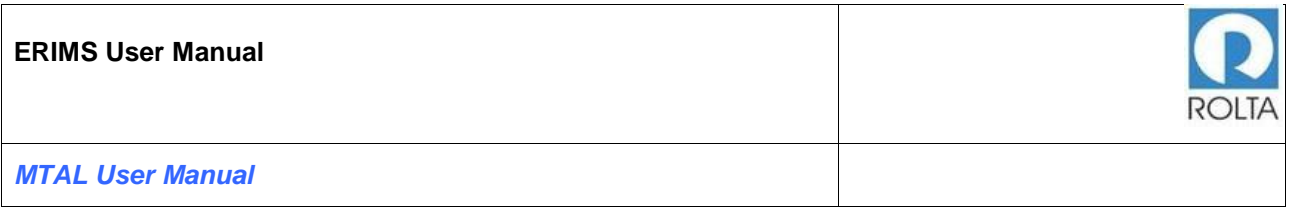

- 1. User needs to check product details populated from the system, if there are any changes required in data, user needs to update the same from unit profile.
- 2. After providing all above required details, user needs to click on "Next" button to go to the next page.
- 3. To go back to previous page, user needs to click on "Previous" button.

#### <span id="page-13-0"></span>**1.6 Step 4 MTAL Raw Material Detail Page**

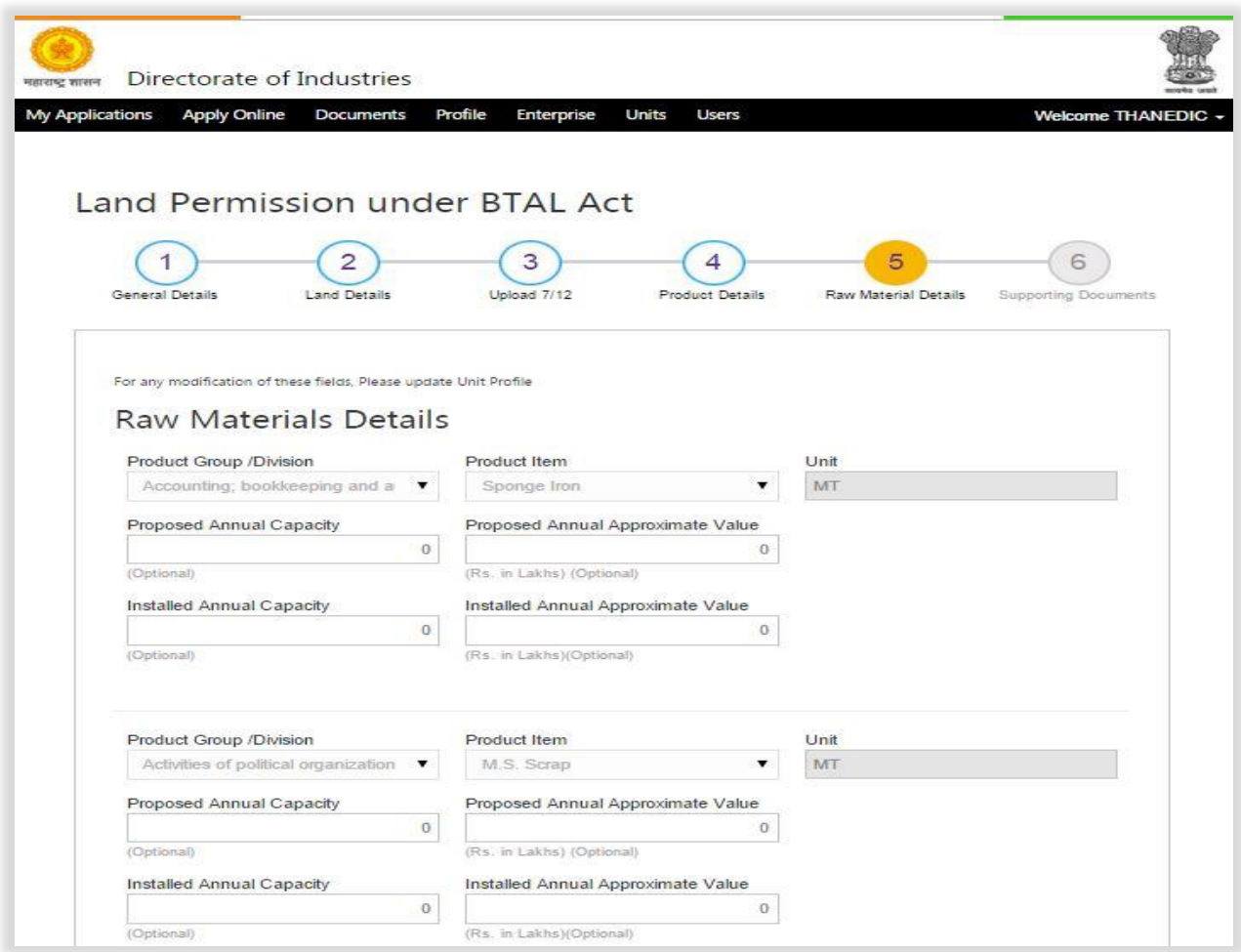

Figure 7 MTAL Raw Material Page

<span id="page-13-1"></span>1. User needs to check system populated raw material details from unit profile if any value is wrongly populated then user needs to update it from Unit profile.

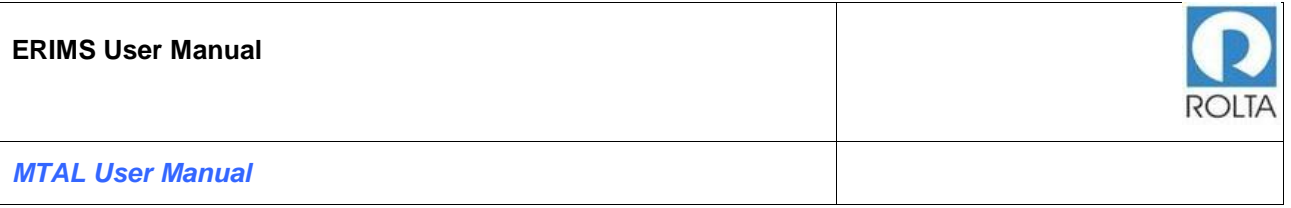

- 2. After providing all above required details, user needs to click on "Next" button to go to the next page.
- 3. To go back to previous page, user needs to click on "Previous" button.
- <span id="page-14-0"></span>**1.7 Step 5 MTAL Supporting Document**

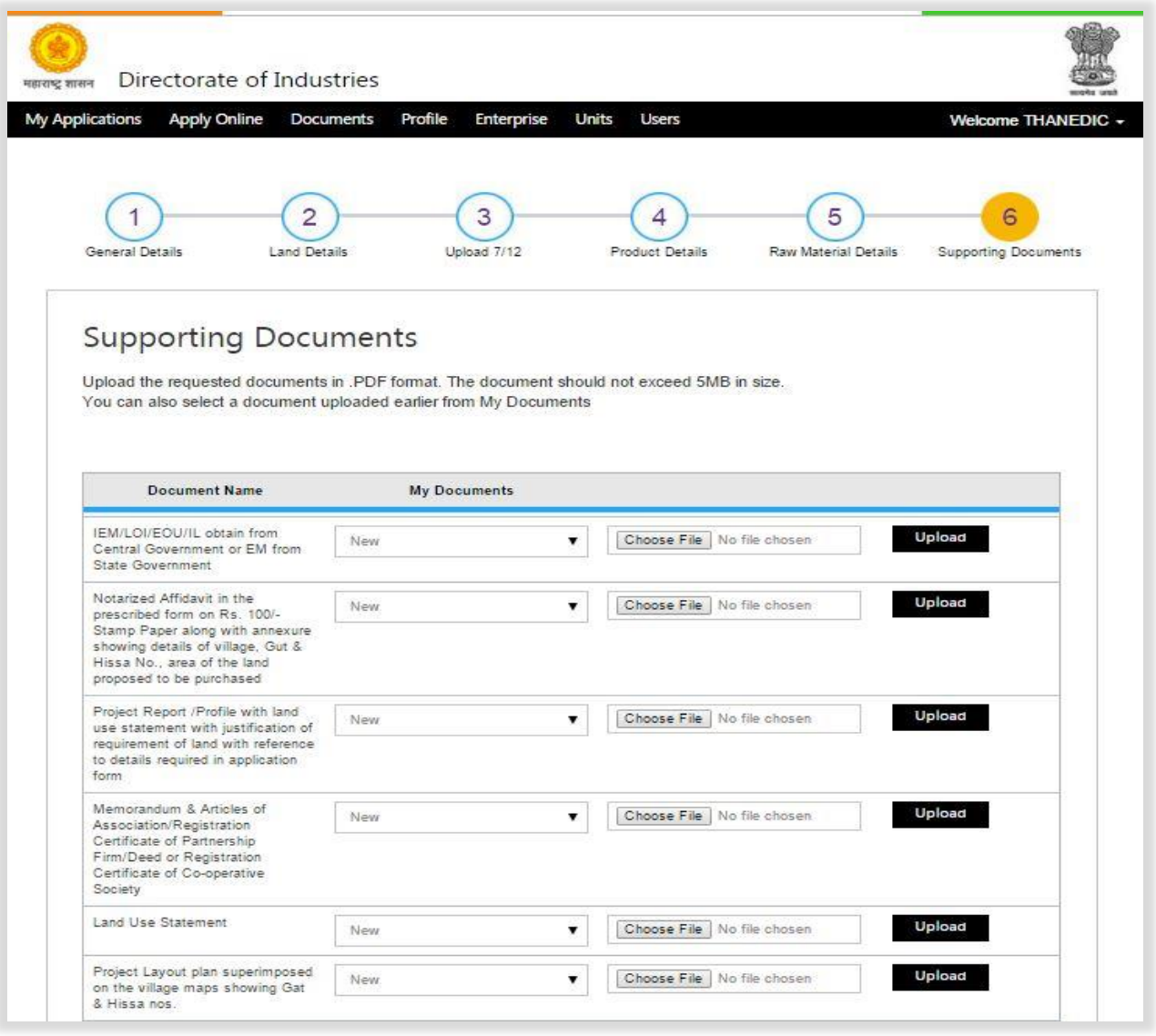

<span id="page-14-1"></span>Figure 8 MTAL Supporting Document Page 1-2

#### **ERIMS User Manual**

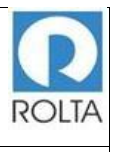

#### *MTAL User Manual*

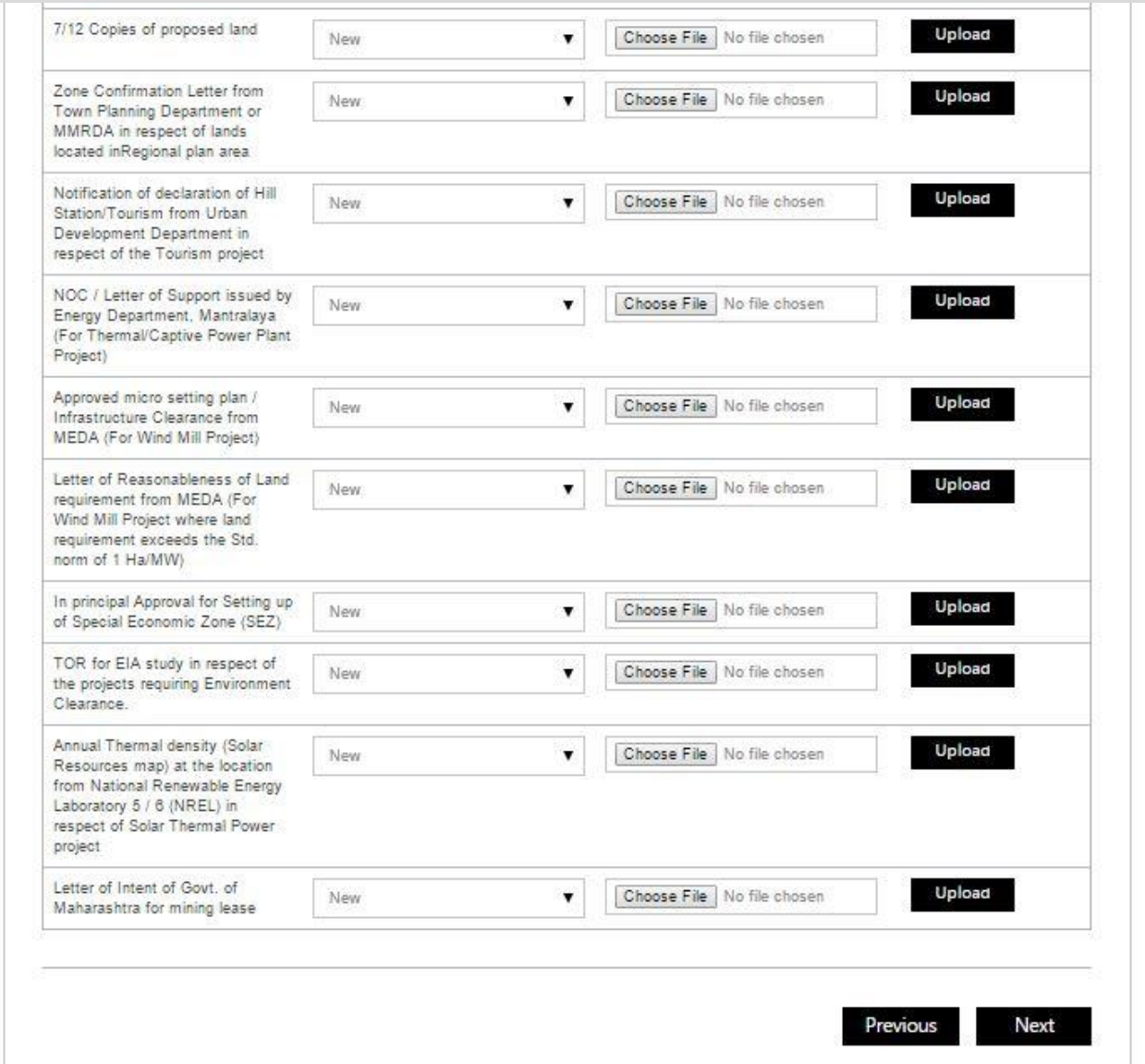

<span id="page-15-0"></span>Figure 9 MTAL Supporting Document Page 2-2

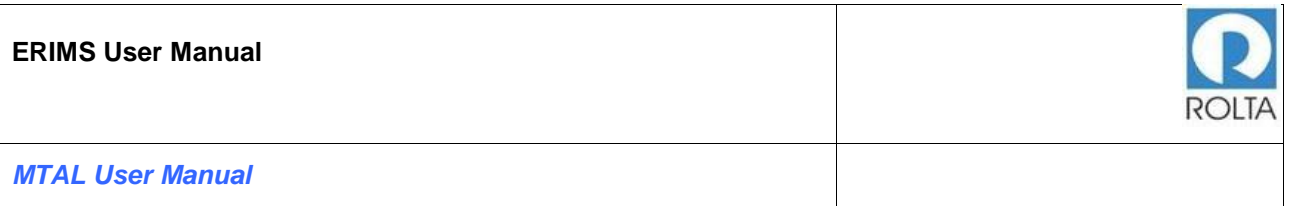

- 1. In this step, user needs to upload required supporting document for the application.
- 2. User needs to select Document Name then click on "Choose File" button to select specific file from desktop or folder.
- 3. Once file is selected then user needs to click on Upload button. It will take some time to upload the document.
- 4. Only PDF document within 5 MB size limit is accepted by ERIMS Application.
- 5. Once all documents are uploaded successfully then user needs to click on next button.

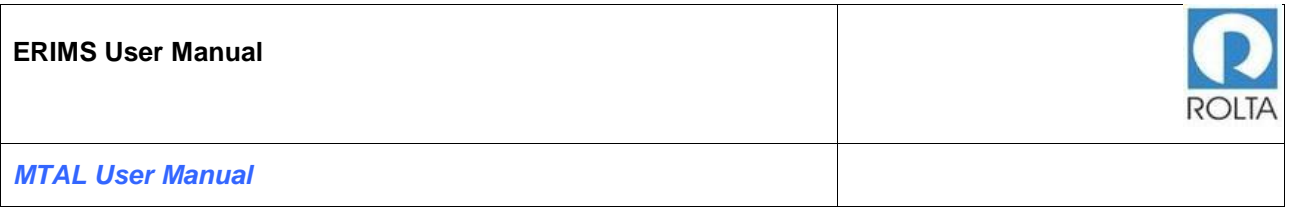

#### <span id="page-17-0"></span>**1.8 Step 6 MTAL Review Page**

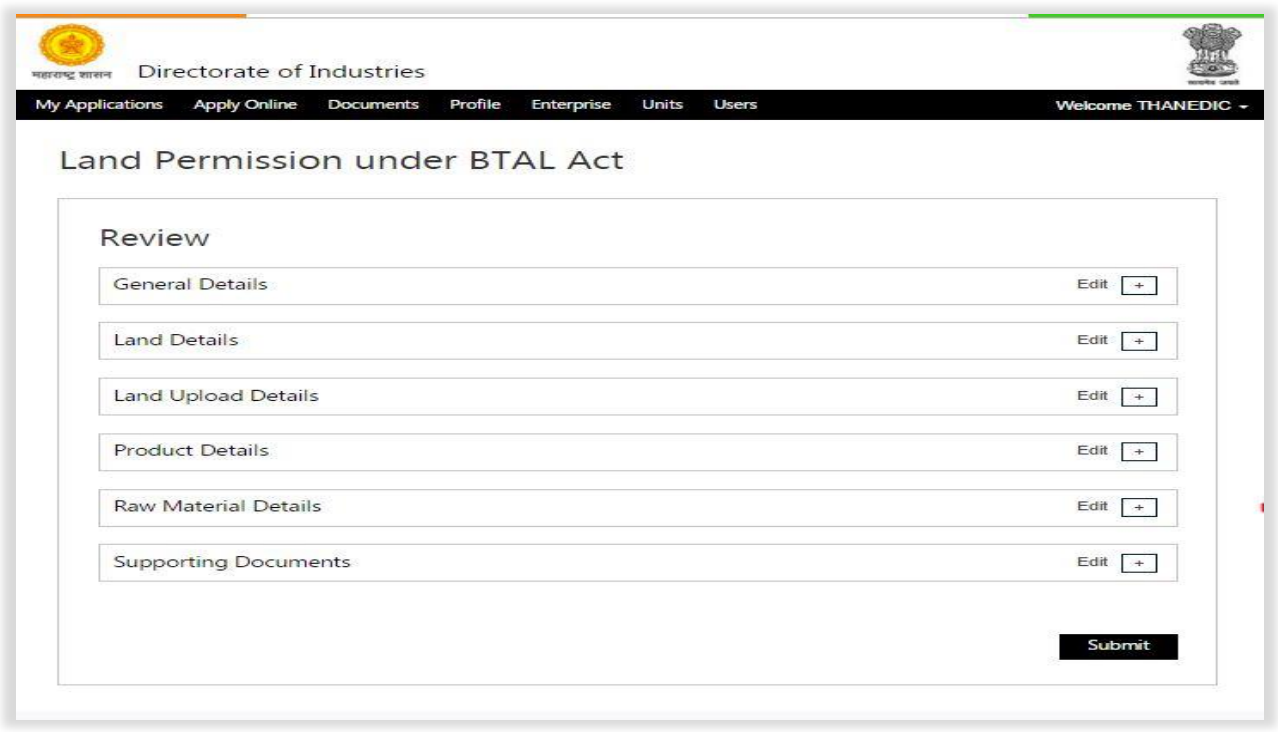

Figure 10 MTAL Review Page

- <span id="page-17-1"></span>1. User needs to check all the details entered in application by clicking on '+' icon.
- 2. If user wants to update any data, user can click on "Edit" button.
- 3. If all data is correct then user needs to click on submit button for application submission.
- 4. Once application is submitted then it will go to DoI workflow for approval.
- 5. If any issue is identified by the Department then they can raise query for more clarification.
- 6. User can track the application status on Dashboard in Progress section.

#### **Approval MTAL Permission Order**

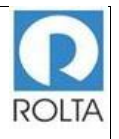

#### Government of Maharashtra महाराष्ट्र शासन **Directorate of Industries** उद्योग संचालनालय

#### No. DI/Land/ Jahra/00273/2016/ Date: 04/01/2016

Read:

- 1. Hyderabad Tenancy and Agricultural Land Act 1950, (Amendment 1994 & 2005), dated 28/04/1994 & 19/05/2005.
- 2. Maharashira Land Revenue Code 1966 (Amendment 1994), dated 26/04/1994.
- 3. Application dated 04/01/2016 from M/s. Kalika Steel Alloys Pvt. Ltd., Opp. Building No. 157, Naidu Colony, Pant Nagar, Ghatkopar (East), Village - Mumbai , Tal - Mumbai, Dist - Mumbai, 400075.

#### ORDER

Whereas M/s. Kalika Steel Alloys Pvt. Ltd., Opp. Building No. 157, Naidu Colony, Pant Nagar, Ghatkopar (East), Village - Mumbai, Tal - Mumbai, Dist - Mumbai, 400075 has submitted an application to the Directorate of Industries for obtaining permission to purchase agricultural land at Village/s- Borkhedi, Tal- Jaha, Dist- Jaha to the extent of 122.00 Hectares (One Two Two Point Zero Zero Hectares) from the agriculturist owners to set up ' Thermal Power Project'.

Whereas, the Applicant has affirmed vide affidavit as attached with application that he is well aware of the provisions of section 63(1)(A) of Hyderabad Tenancy and Agricultural Land Act 1950, (Amendment 1994 & 2005) and section 44A of MLRC 1966, and has affirmed to undertake the responsibility of complying with the requirements of the conditions therein.

Whereas, the Applicant has also affirmed that the land proposed to be purchased will be used strictly for the proposed bonafide industrial activity and as per the land use plan submitted to this office.

Whereas, the Directorate of Industries has not gone in to the aspect to be dealt with by the concerned Departments / Agencies of the State and Central Government, the Applicant shall seek such permissions / clearances before development of the project.

<span id="page-18-0"></span> $\begin{minipage}[c]{0.9\textwidth} \begin{tabular}{p{0.8cm}} \textbf{Divectors of Industries, I Floor, New Administration}, \textbf{Buiding}, \textbf{Oppoise}~\textbf{Manthalaya}, \textbf{Madama}~\textbf{Canz}\\ \textbf{Rad, Mumbai-400032}\\ \textbf{Tel No: (022) } 22023309 & \textbf{Far No: (022) } 22026826\\ \end{tabular} \end{minipage}$ Ennil: diland@maharashtra.gov.in

Figure 11 MTAL Permission Order (1-7)

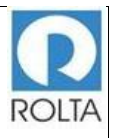

#### Government of Maharashtra महाराष्ट्र शासन **Directorate of Industries** उद्योग संचालनालय

Whereas, the applicant has submitted supporting information for requirement of land to be purchased, the Directorate of Industries has examined the reasonableness of requirement of land for the proposed bonafide industrial use.

Therefore, I, Dr. Surendrakumar Bagde, Development Commissioner (Industries), Maharashira State under the powers vested in me by virtue of amendment to Section 63 (1) (A) of Munbai Tenancy & Agricultural Land Act, 1948, amendment 1994 & 2005 permit M/s. Kalika Steel Alloys Pvt. Ltd. to purchase agricultural land admeasuring 122.00 Hectares (One Two Two Point Zero Zero Hectares) at Village/s - Borkhedi, Tal- Jahra, Dist- Jahra, to establish 'Thermal Power project.' as per details of land shown in the Amexare A & B to this order. This permission is limited only for establishing the 'Thermal Power Project'.

Attention is specifically drawn to the following provisions of the Mumbai Tenancy & Agricultural Land Act 1948, relating to use of land for bonafide industrial purpose and hence, this permission is subject to the following conditions:

- 1. The Applicant shall purchase the entire land permitted to be purchased under this permission and commence the operation of the ' Thermal Power' on the said land within five years from the date of this permission. Extension to this permission shall be granted on merit in view of the progress in respect of purchase of the land and other effective steps taken to implement the project provided the Applicant files application to this office along with necessary supporting documents for extension of validity of this permission before expiry of validity of this permission
- 2. The Directorate of Industries has not gone in to the aspects to be dealt with by the concerned Departments / Agencies of the State and Central government for granting various clearances & permissions to the Project of the Applicant. The Applicant will have to obtain the required clearances for the land pertaining to the green zone, No Development Zone, CRZ, Forest Area, Eco-Sensitive Zone, Environmental Clearance, or in such other zone area, and those clearances required under the Law in force for carrying out the bounfide industrial activity, as the case may be, from the competent authorities of the concerned Departments / Agencies of the State Government and Central Government, including the Competent Authority of the Town

<span id="page-19-0"></span>Directorate of Industries, II Floor, New Administrative Building, Opposite Mantralaya, Madam Cama Road, Mumbai-400032<br>Tel No: (022) 22023505<br>Fax No: (022) 22026826 Ennil: diland@maharashtra.gov.in

Figure 12 MTAL Permission Order (2-7)

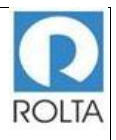

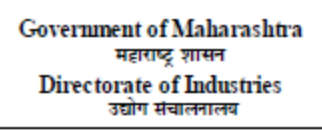

Planning Department in MRTP Act, 1948, before development of the project. This permission does not accrue any special right to the Applicant to obtain such permissions/clearances for the connetent authorities.

- 3. The applicant shall obtain necessary clearances / permissions / sanctions from the competent authorities for obtaining requisite power, water, road connectivity, environmental clearance if necessary, Sanad under section 44A of MLRC, consent to operate from MPCB, and any other statutory clearances required under the Law in force in respect of the project, before development of the project. This permission does not accrue any right to the Applicant to obtain such clearances as a special case.
- 4. Sale of land belonging to Schedule Tribe persons is subject to the provisions of Section 36 & 36A of the Maharashtra Land Revenne Code, 1966 and of the Maharashtra Restoration of Lands to Scheduled Tribes Act, 1974. Applicant is not permitted to purchase such land using this order, without complying with the aforesaid provisions.
- 5. The applicant shall pay the levies and taxes in respect of the lands to be purchased, as may be decided by the competent Revenue authority.
- 6. The applicant has to give intimation within thirty days to the District Collector in respect of commencement of use of the land for bonafide industrial purpose and the date of such commencement. In case of failure to inform, applicant is liable to pay penalty not exceeding 20 times of the non-agriculture assessment or as the Collector may fix under provisions of MLRC-1966 and rules there-under.
- 7. This permission for the purchase of land is granted only on the basis of the details submitted by the applicant from the point of reasonableness of the requirement for bonafide industrial activity for setting up 'Thermal Power Project'.
- 8. It is obligatory on the part of the applicant to inform the details of progress made by him in respect of purchase and use of the purchased land referred to in this order, to this Directorate, at the end of every year from the date of this order.
- <span id="page-20-0"></span>9. This order is valid only for purchasing the said agricultural lands by paying appropriate

Directorate of Industries, II Floor, New Administrative Building, Opposite Mantralaya, Madam Cama Road, Mumbai-400032<br>Tel No: (022) 22023505 Fax No: (022) 22026826 Ennil: diland@maharashtra.gov.in

Figure 13 MTAL Permission Order (3-7)

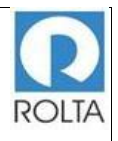

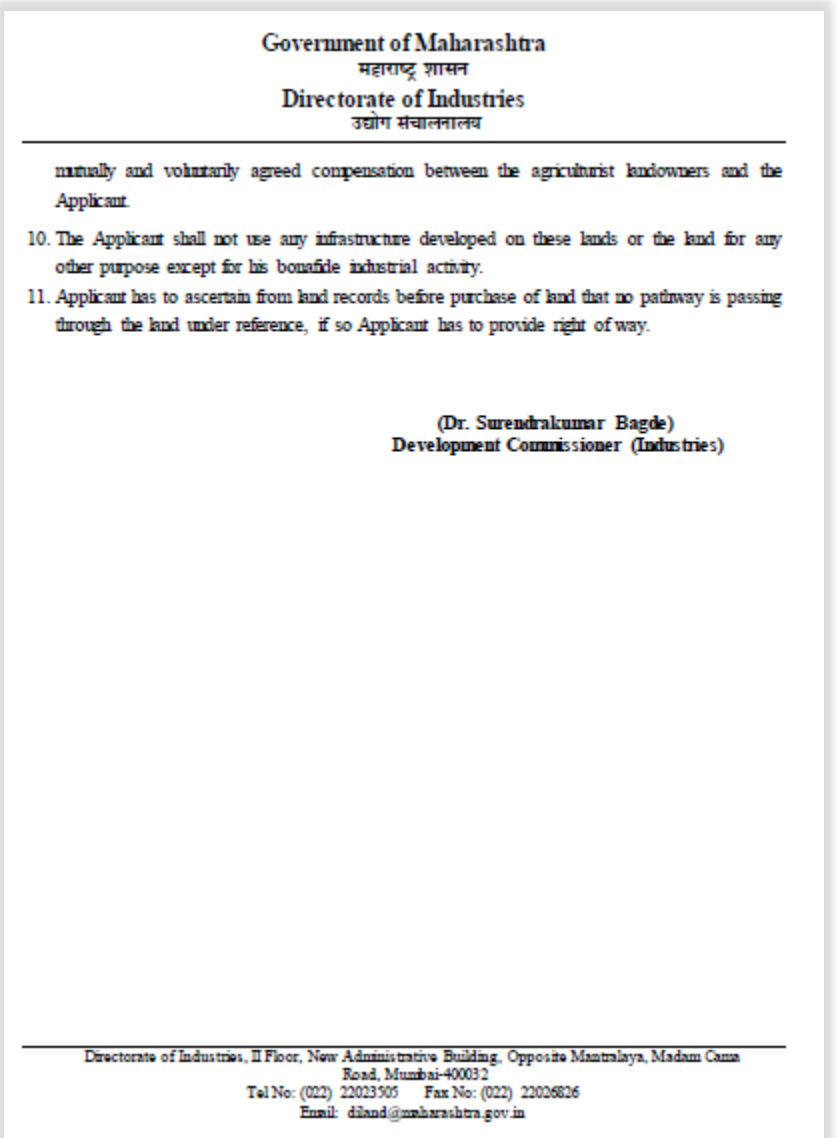

<span id="page-21-0"></span>Figure 14 MTAL Permission Order (4-7)

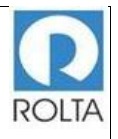

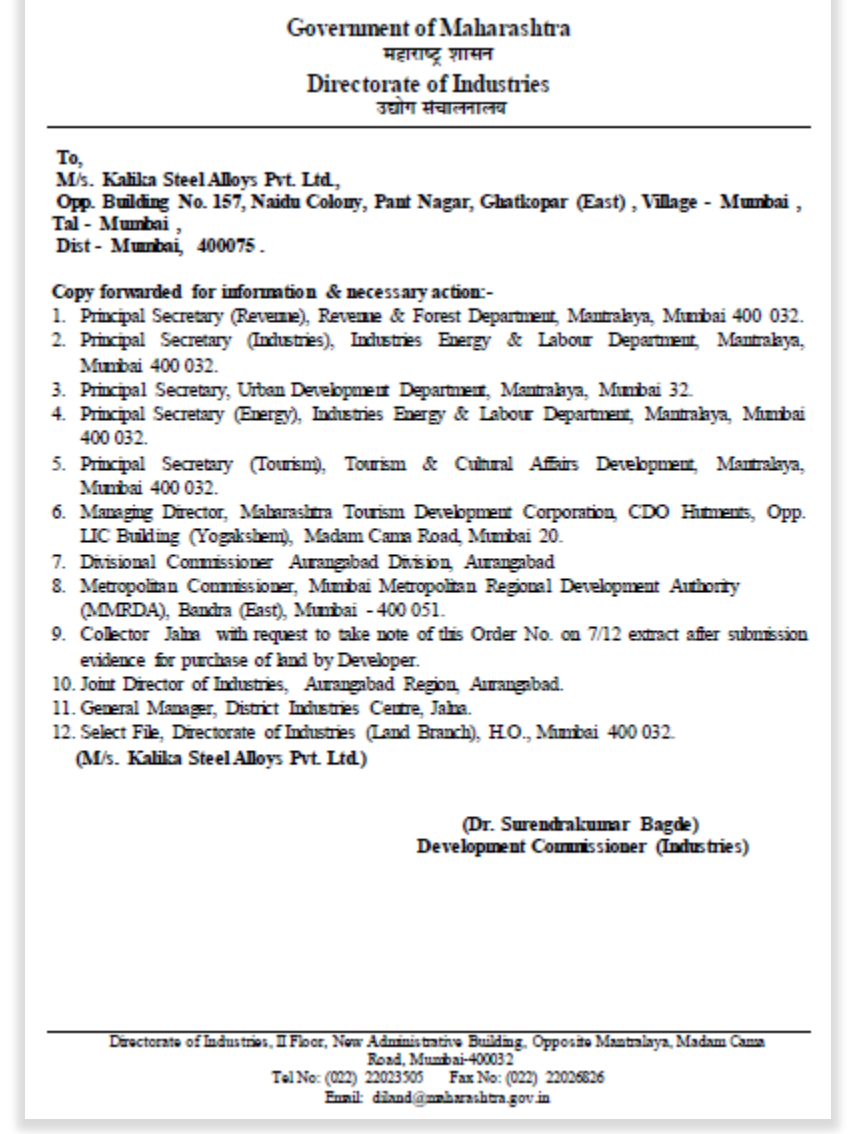

<span id="page-22-0"></span>Figure 15 MTAL Permission Order (5-7)

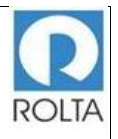

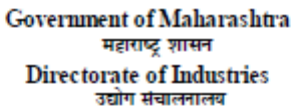

**ANNEXURE - 'A'** 

Accompanied to Order No. DI/Land/ Jalna/00273/2016/

dated 04/01/2016 and should be read with the same.

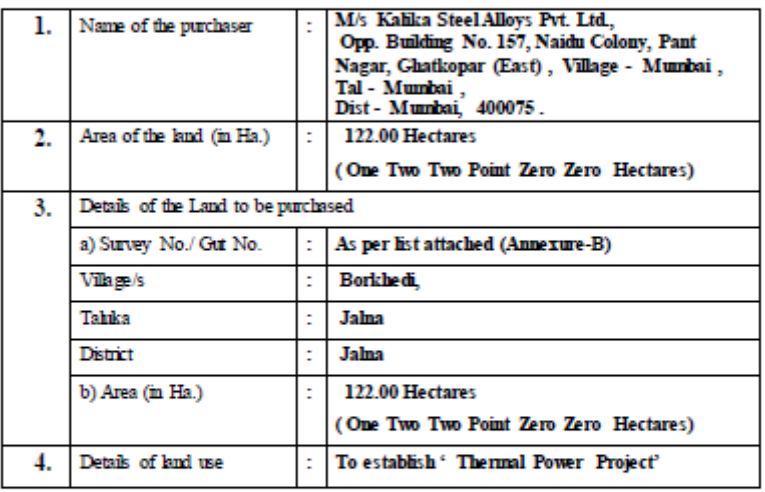

(Dr. Surendrakumar Bagde) **Development Commissioner (Industries)** 

<span id="page-23-0"></span> $\begin{minipage}[c]{0.9\textwidth} \begin{tabular}{p{0.8cm}p{0.8cm}} \textbf{Divectors of hadmissible.} \end{tabular} \begin{tabular}{p{0.8cm}p{0.8cm}} \textbf{Divectors of had a 1Div.} \end{tabular} \begin{tabular}{p{0.8cm}p{0.8cm}} \textbf{Niv} \end{tabular} \begin{tabular}{p{0.8cm}p{0.8cm}} \textbf{Niv} \end{tabular} \begin{tabular}{p{0.8cm}p{0.8cm}} \textbf{Niv} \end{tabular} \end{minipage} \begin{tabular}{p{0.8cm}p{0.8$ 

Figure 16 MTAL Permission Order (6-7)

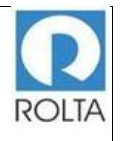

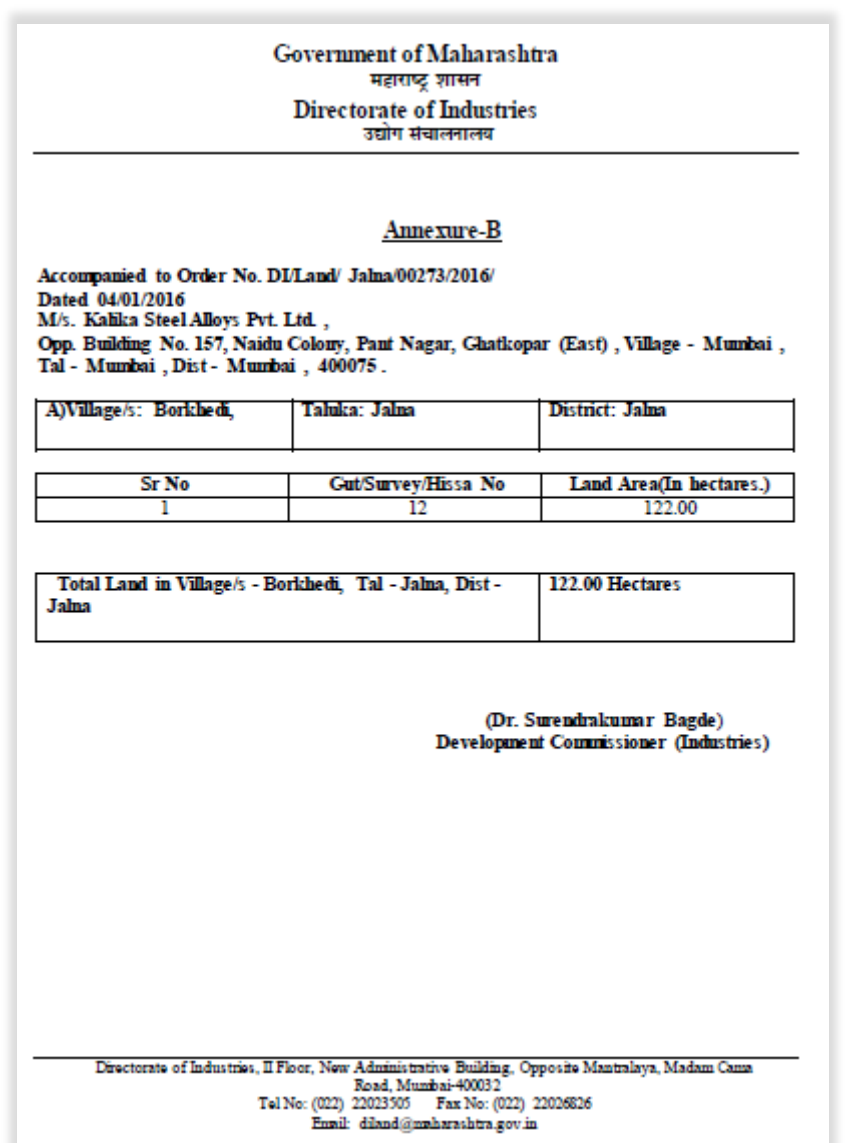

<span id="page-24-0"></span>Figure 17 MTAL Permission Order (7-7)